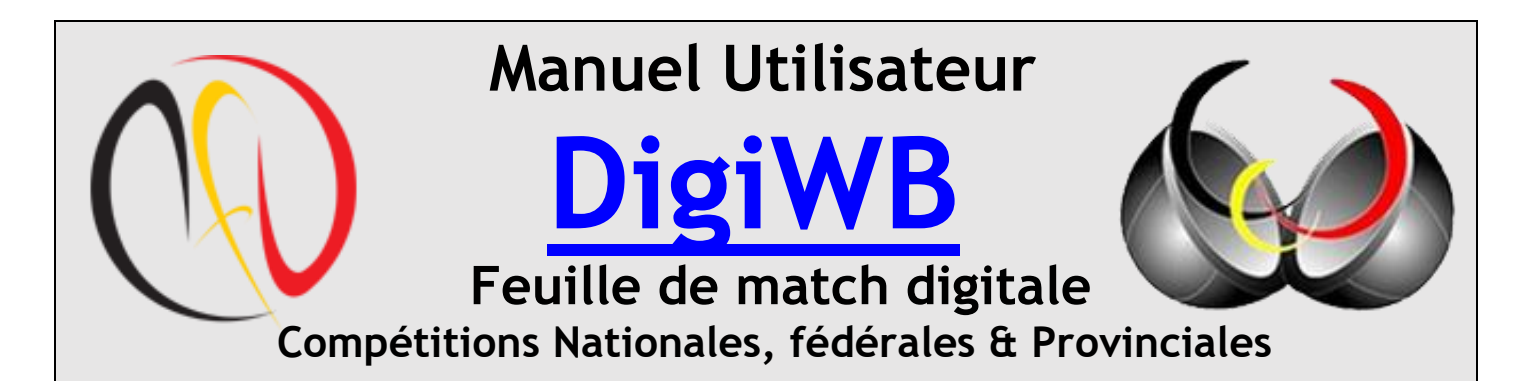

## **Développeurs & Responsables - « Compétition Nationale »**

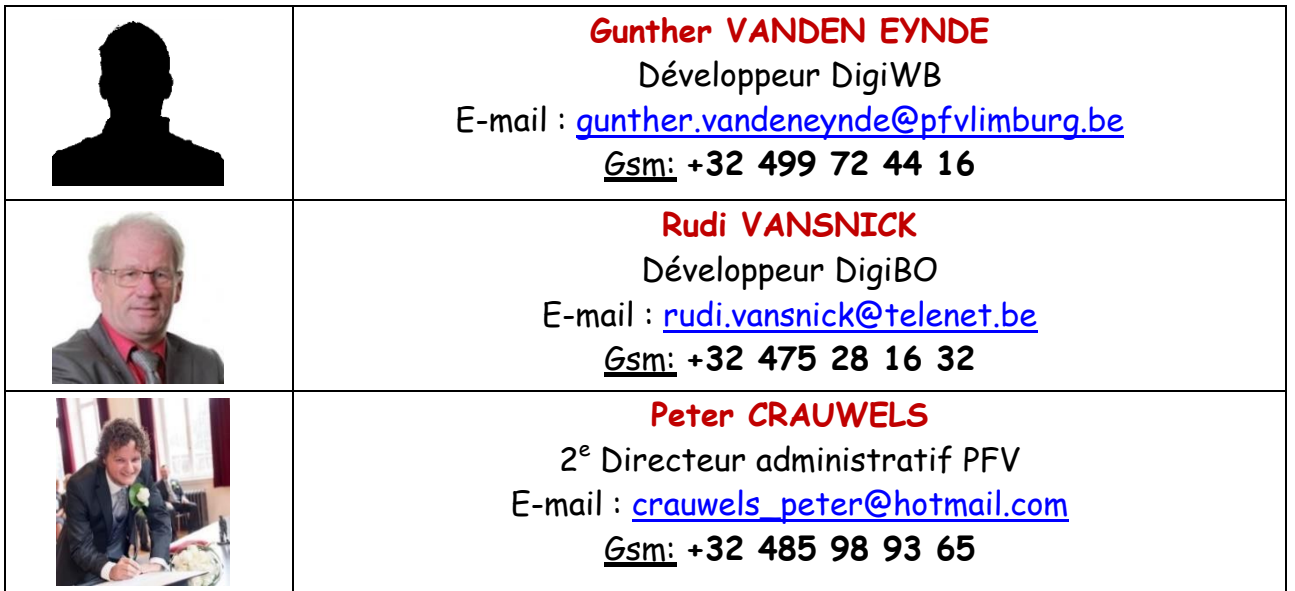

## **Responsables - « Compétition Fédérale Francophone »**

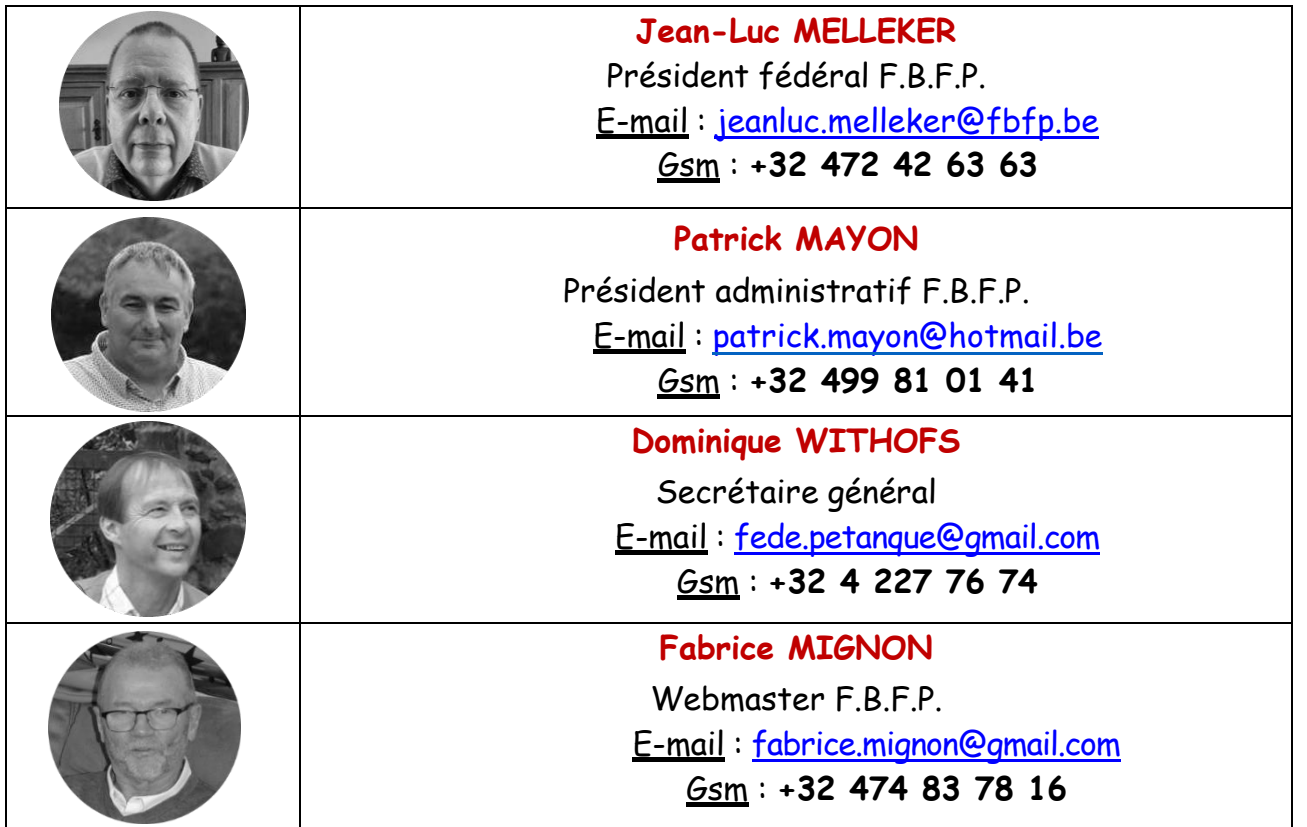

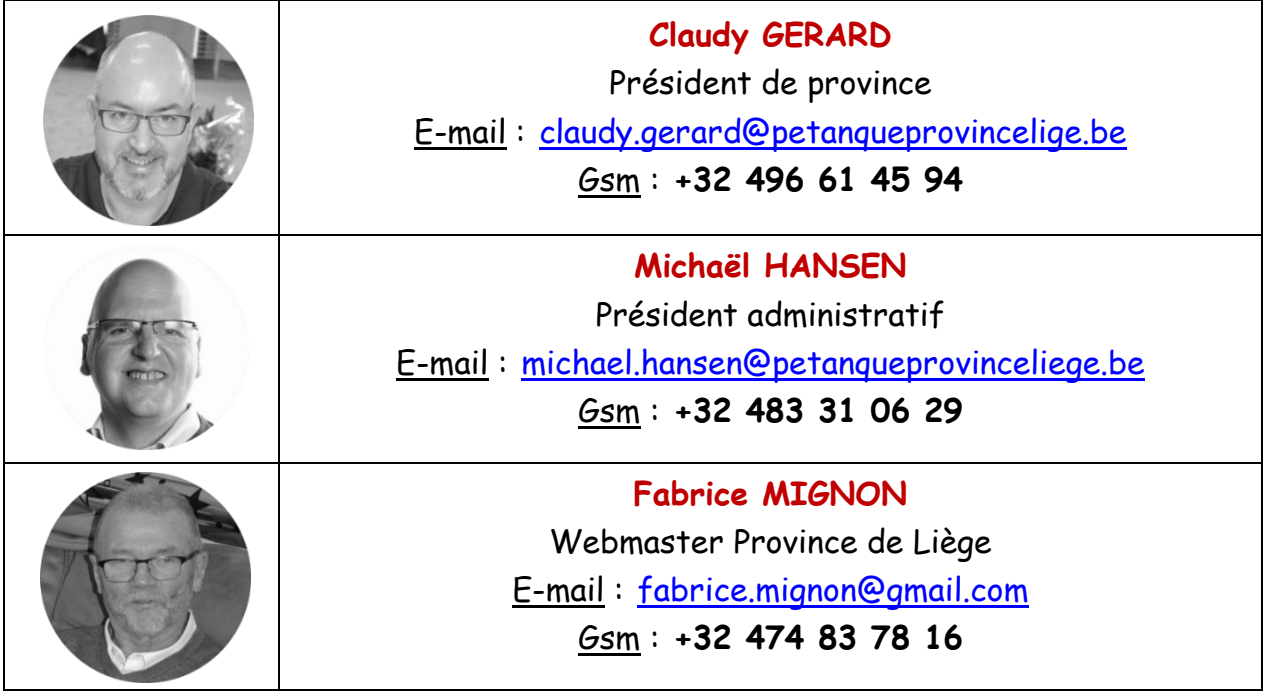

La version DigiWB est disponible et téléchargeable sur le « Google Drive » :

[https://drive.google.com/drive/folders/1yLCJRVyeb-6QbsSM-l-K\\_hrNNLRm6TQe](https://drive.google.com/drive/folders/1yLCJRVyeb-6QbsSM-l-K_hrNNLRm6TQe)

**Téléchargez le fichier "DigiWB.exe" ou le "DigiWB.zip" le et sauvegardez-le sur le PC ou Laptop (de préférence sur le Bureau ou dans un répertoire que vous aurez au préalable créé)**

**Dans le cas du téléchargement du "DigiWB.zip", décompressez-le dans un répertoire pour avoir accès au "DigiWB.exe".**

**Si vous n'avez pas d'accès à Internet, placez le fichier sur une clé USB.**

**1.** Ouvrez le fichier (DigiWB.exe)  $\rightarrow$  double- clic.

**2.** Un avertissement de sécurité système peut apparaître.

Dans ce cas, il suffit de débloquer le fichier permettant ainsi à l'application de s'exécuter. Cette opération ne doit être faite qu'une seul fois.

**3.** Au démarrage de l'application, les données nécessaires sont téléchargées depuis le serveur. Si nécessaire vous pouvez le faire en utilisant du menu « **Données** -> **Télécharger »**

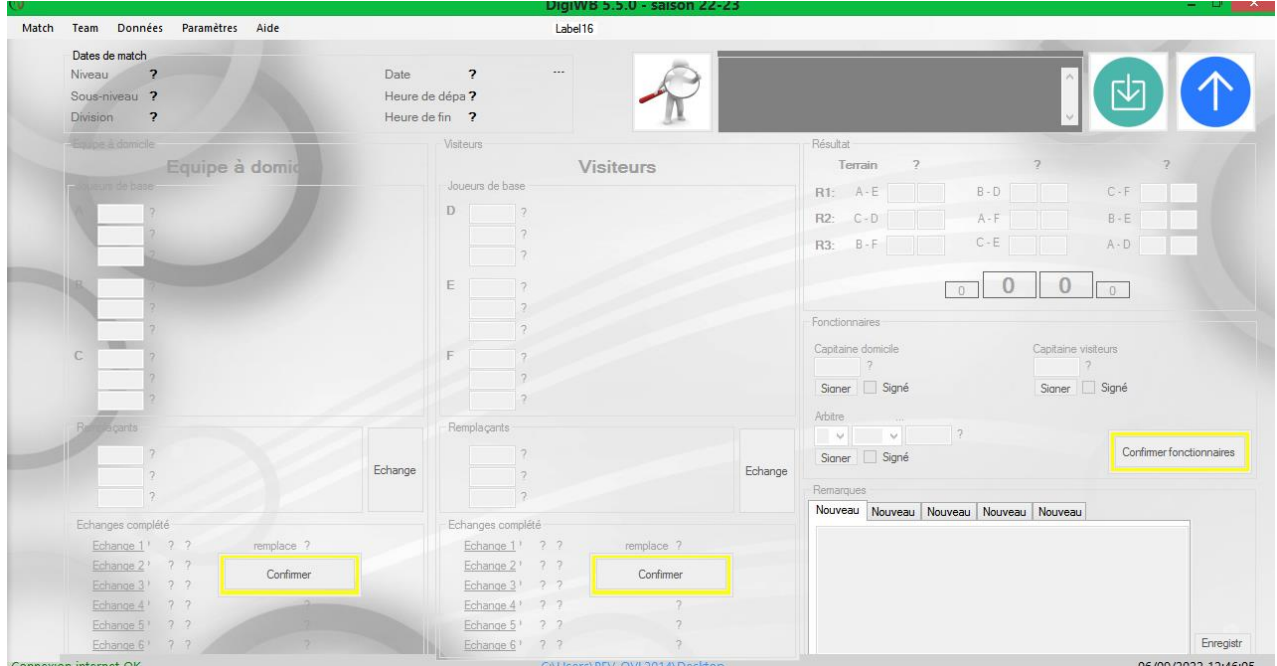

- **4.** Cliquer sur "**Match"** ensuite sur "**Nouveau"**. 6 rencontres peuvent se dérouler simultanément.
- **5.** Un écran « Pop-up » apparaît permettant ainsi de sélectionner une rencontre. Il suffit d'utiliser les listes déroulantes présentées ci-dessous et ensuite, cliquer sur OK.

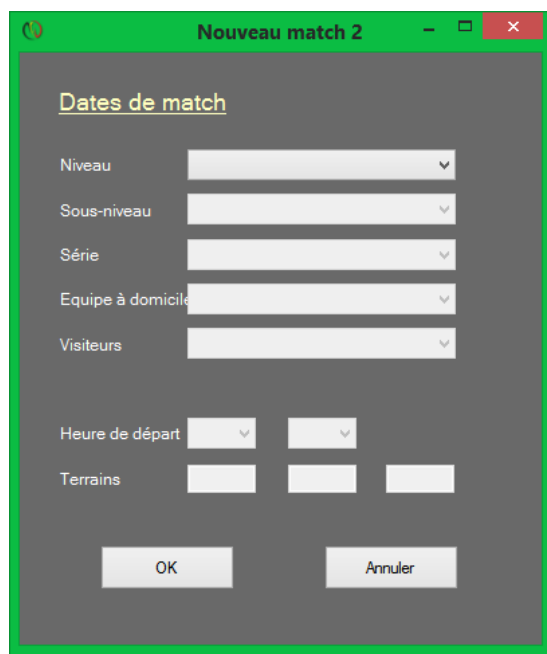

- **6.** Les numéros de licence de l'équipe visitée et l'équipe visiteuse doivent être introduits ici ainsi que les réserves, les capitaines et l'arbitre. Les noms de famille et prénoms apparaissent automatiquement. La case jaune contenant le numéro de licence devient « **VERTE »**. Si la case devient **« ROUGE »**, le joueur en question est déjà présent ou n'est pas du club concerné. La couleur « **BLEUE »** indique que le joueur n'est pas présent dans la base de données.
- **7.** Si un joueur n'est pas présent (case bleue) vous pouvez introduire manuellement les informations de ce joueur (à condition que ce joueur soit affilié et en possession de sa licence). Cliquez sur "**Données**" et ensuite sur "**Nouveau joueur**". Un écran apparaît où il ne vous reste plus qu'à introduire les données nécessaires.

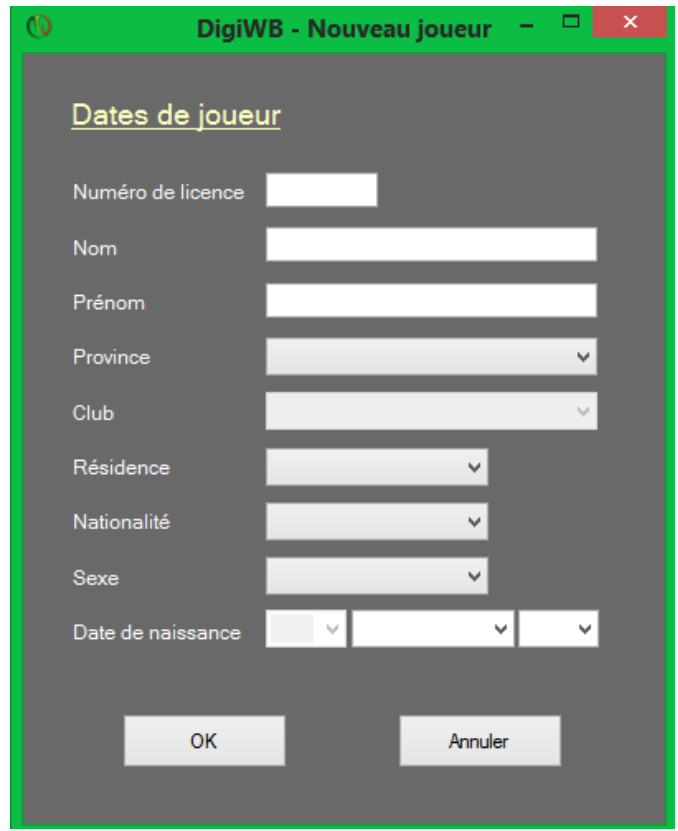

7.1 L'équipe à domicile peut être sauvegardée permettant ainsi de la reprendre à chaque rencontre. Cliquez sur **"Team - Enregistrer".**

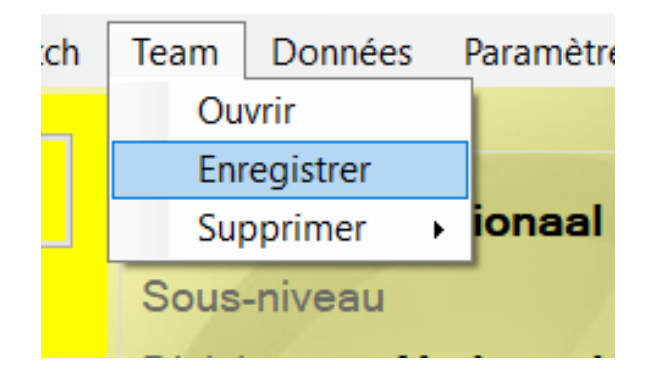

- 7.2 Donnez un nom significatif à la «T**eam » et ensuite** enregistrez.
- 7.3 Pour rappeler la «Team », cliquez sur « **Team - Ouvrir »**.

**8.** Quand toutes les licences d'une équipe sont introduites, il faut confirmer l'équipe en cliquant sur « **Confirmer ».**

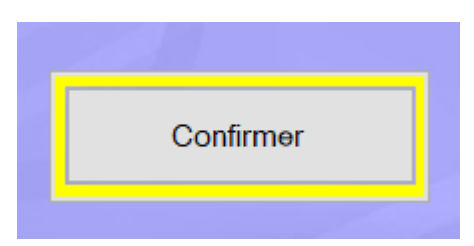

**9.** Après avoir introduit les équipes, il faut ensuite introduire les fonctionnaires du match (capitaines et arbitre).

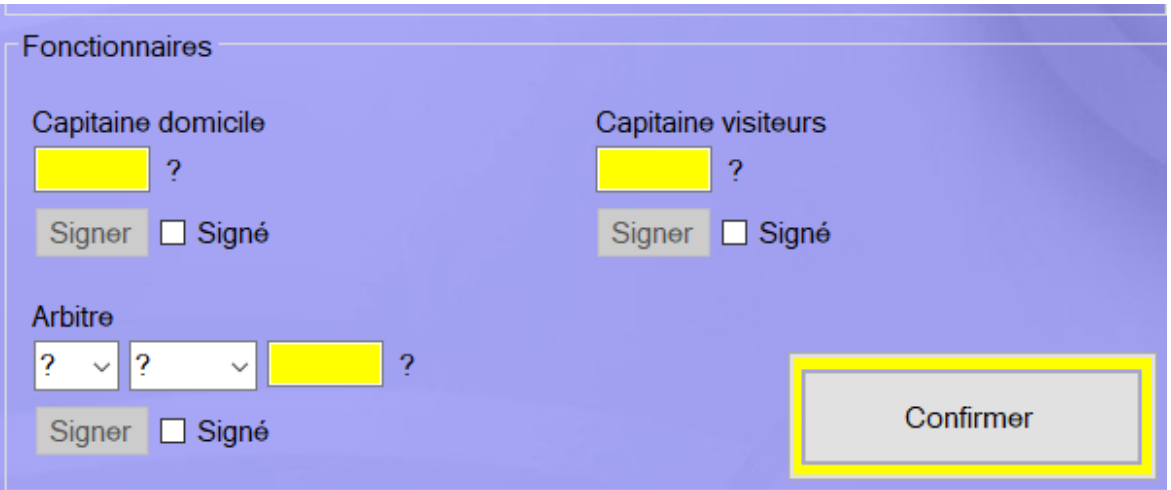

Vous ne pourrez pas signer la feuille de match tant que toutes les données n'auront pas été introduites. Cliquez ensuite sur « Confirmer ».

**10.** Avant de démarrer le match vous pouvez imprimer les cartes de match.

Vous pouvez également imprimer la feuille de match.

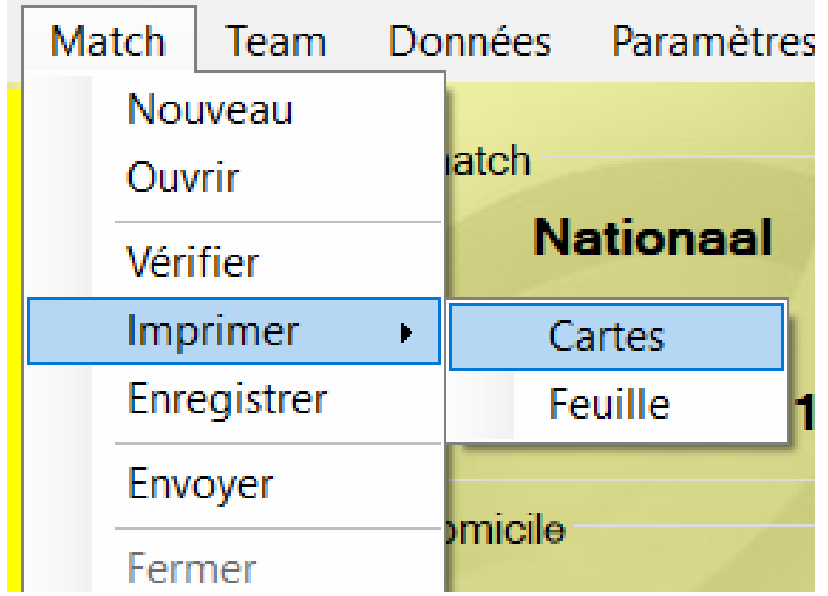

**11.**Introduisez ensuite les résultats des rencontres. Après chaque tour, une confirmation vous est demandée.

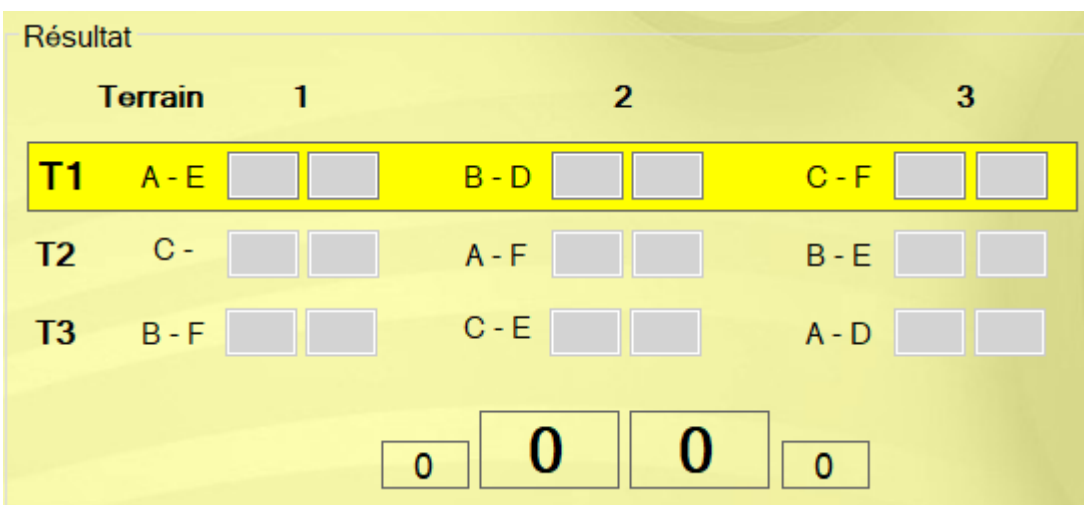

**12.** Si vous voulez contrôler les données sur la feuille, cliquez sur « **Match – Vérifier** »

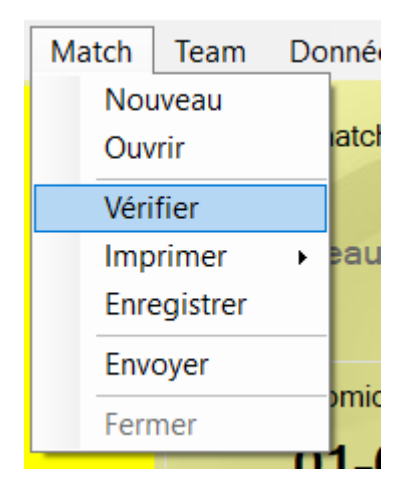

**13.** Les remarques peuvent être enregistrées en utilisant la case blanche en bas à droite de l'écran.

Cliquez sur « **Enregistre »** pour sauvegarder vos remarques. Une nouvelle fenêtre de remarques apparaît alors.

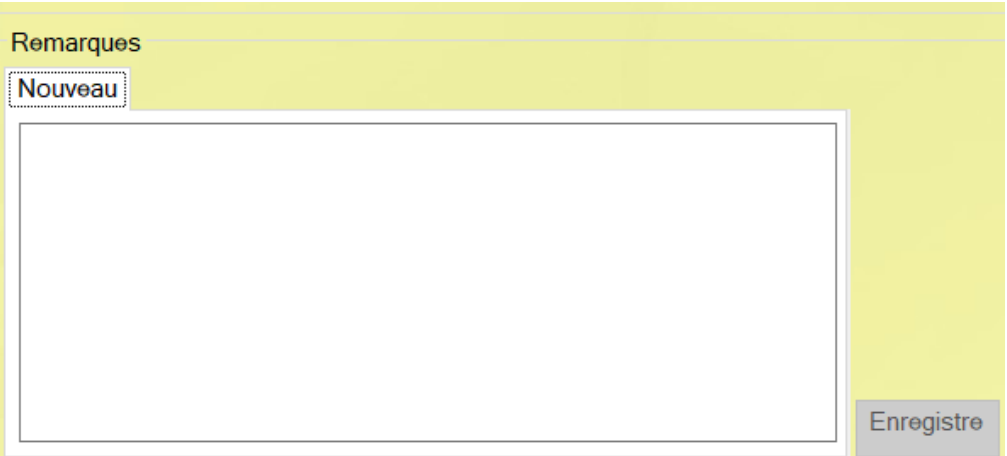

**14.** Les remplacements se font après le premier tour. Il suffit de cliquer sur « **Echanger »** et ensuite effectuer les remplacements.

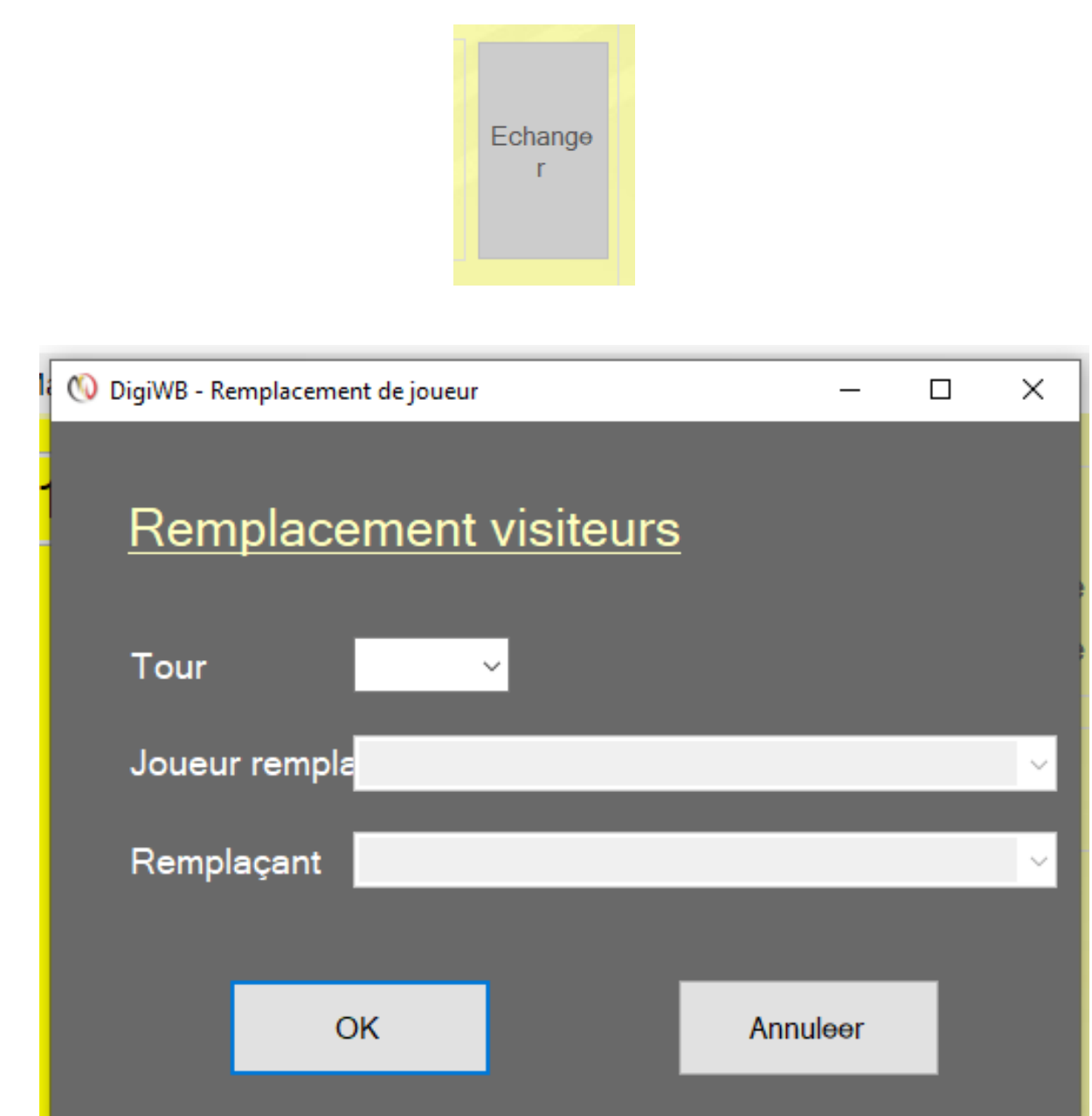

Un contrôle est réalisé sur les remplacements conformément au règlement.

**15.** Une fois toutes les données introduites sur la feuille de match, signez la feuille en cliquant sur le bouton « **Signer »**. (capitaines et arbitre)

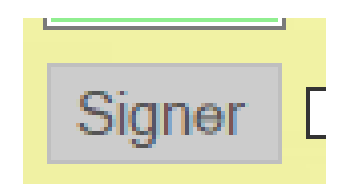

**16.** Imprimer si nécessaire la feuille en deux exemplaires. (Visité – Visiteur) Celle-ci fait preuve des informations enregistrées à la fin de la rencontre. Envoyez ensuite les résultats vers le serveur.

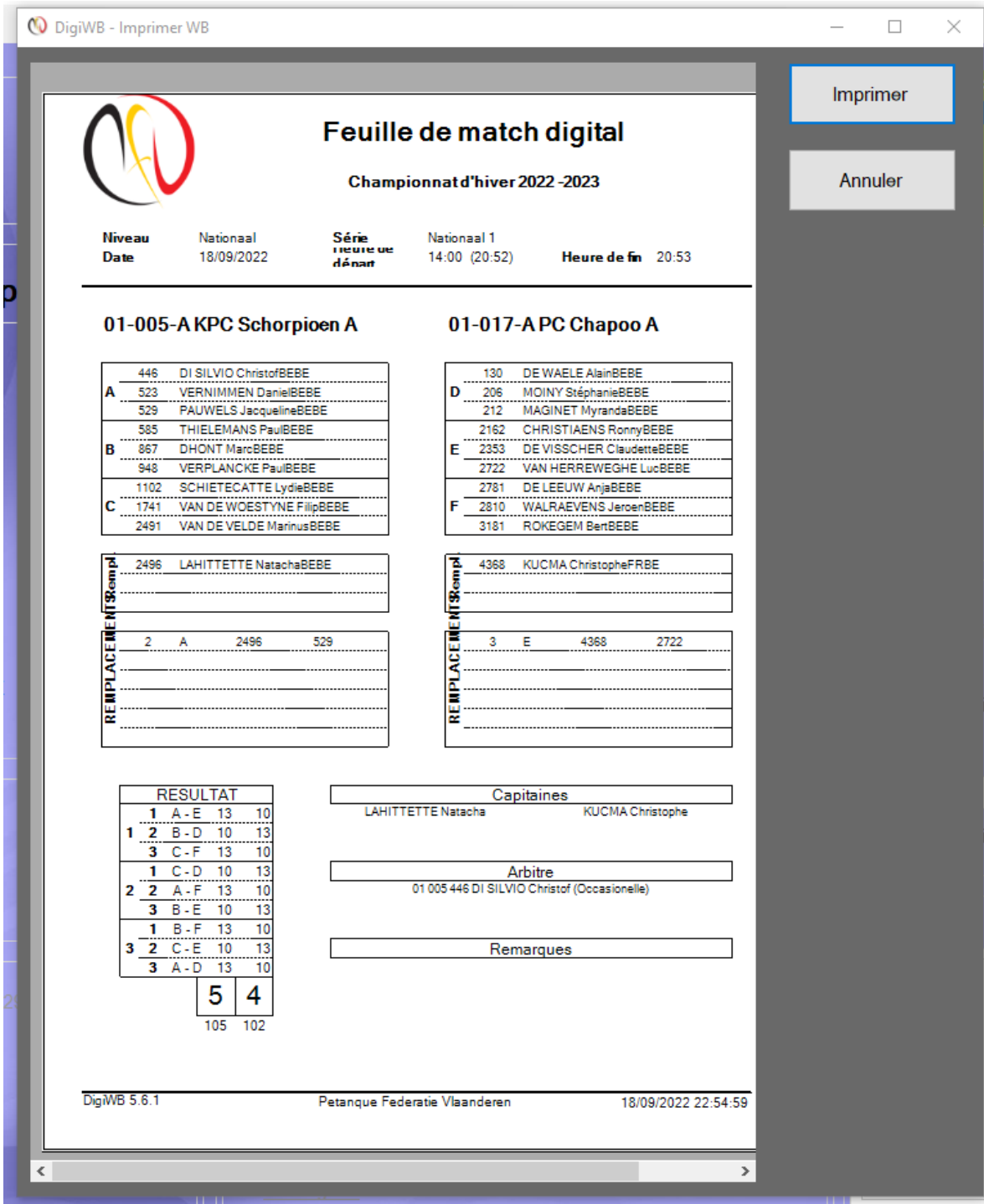

**17.** La dernière étape est la transmission de la feuille de match vers le serveur pour qu'un traitement automatisé soit effectué.

Il y a 2 manières de procéder :

- La première en utilisant la connexion internet du club.
- S'il n'y pas de connexion possible, il faudra reprendre les fichiers sur un stick USB ou reprendre le portable à la maison et ensuite, envoyer le résultat de la rencontre.
- 17.1 Procédure avec connexion internet : Vous pouvez à tout instant enregistrer la feuille de match en cours en cliquant sur le bouton vert sur le dessus de l'écran à droite.

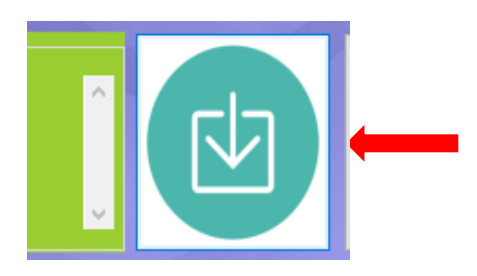

17.2 L'envoi du résultat vers le serveur s'exécute en cliquant sur le bouton bleu avec la flèche vers le haut.

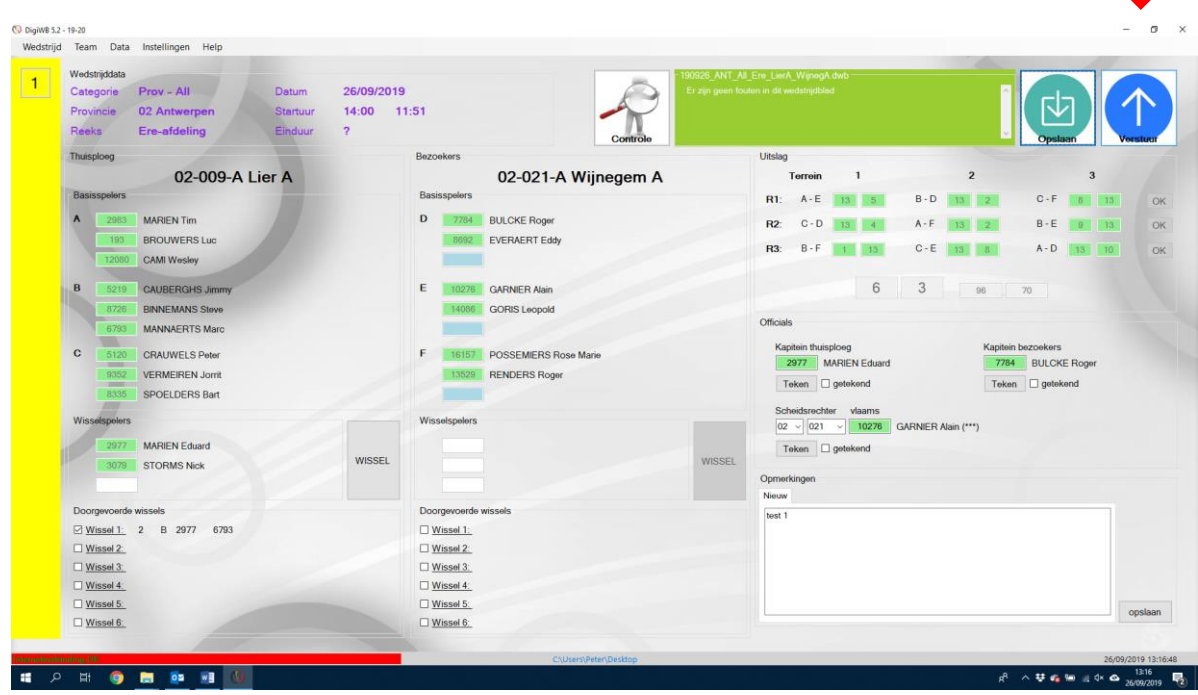

La feuille de match est à ce moment envoyée vers le serveur où les données seront traitées. Si le traitement s'est correctement déroulé, un écran apparait (après quelques secondes) avec les résultats complets du match.

Chaque capitaine et/ou club recevra une copie du traitement de la feuille de match sur son mail.

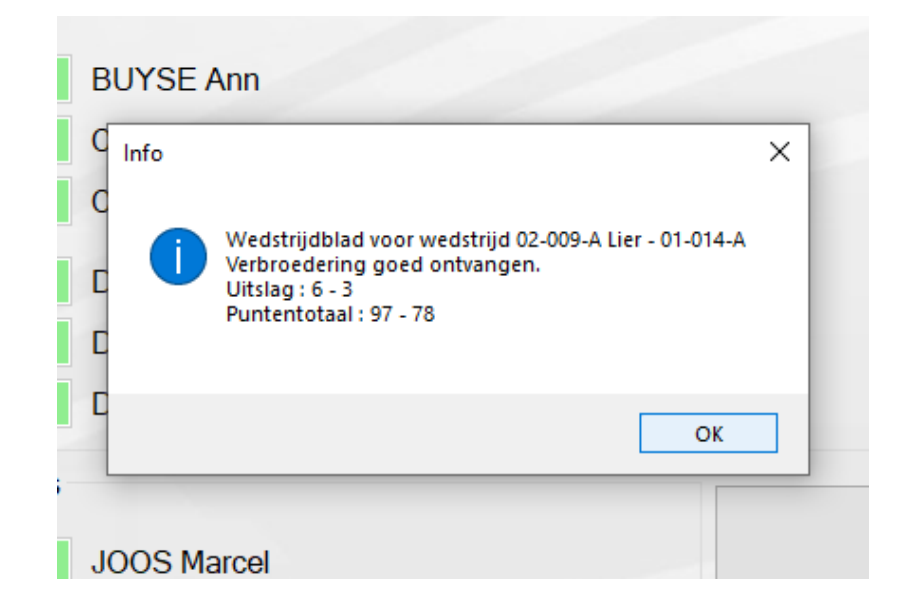

**18.** En cas de problème, contactez les personnes responsables pour les applications (voire première page).

**N'oubliez pas de sauvegarder régulièrement les données introduites ! Ceci permettra en cas de coupure du programme, de récupérer aisément les données encodées.**

Nous vous souhaitons beaucoup de succès et restons toujours disponibles pour de plus amples informations.